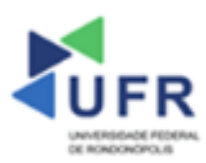

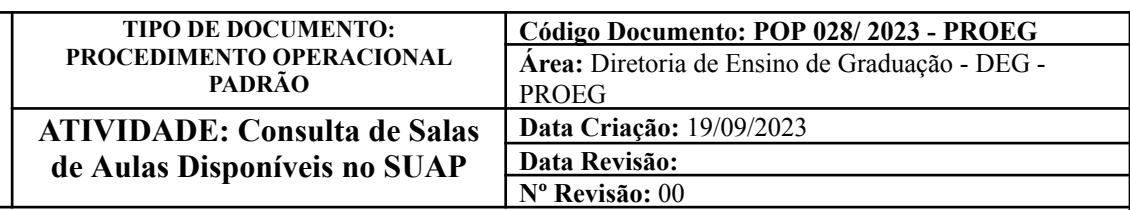

**Processo:** Realização das Consultas das Salas de Aulas Disponíveis no SUAP

### **Indicador de desempenho relacionado:**

**Área cliente:** Institutos / Faculdades / Coordenações de Curso

**Área fornecedora:** PROEG

## **Recursos/Insumos necessários/EPIs:** Sistema SUAP

### **Descritivo da atividade:**

## **1) OBJETIVO**

- Realizar consultas de salas de aula disponíveis no SUAP.

# **2) DEFINIÇÃO DA ATIVIDADE**

- Como realizar as consultas de salas de aula disponíveis no SUAP.

## **3) RISCOS INERENTES À ATIVIDADE**

- Problemas de acesso ao sistema SUAP (cadastro);
- Cadastros incorretos de informações das áreas.

## **4) REQUISITOS PREDECESSORES DA ATIVIDADE**

- Estrutura de Curso cadastrada
- Matriz Curricular cadastrada
- Componente cadastrado
- Curso cadastrado

### **5) TAREFAS**

- **5.1) Realização das consultas de salas de aula disponíveis no SUAP**
	- **-** No menu do SUAP, acessar o módulo **"Administração"**, clicar na opção **"Listagem de Salas Disponíveis"**. Na aba **"Listagem de Salas Disponíveis"**, preencher os campos **"Data Inicial"**, **"Data Final"**, **"Hora Inicial"**, **"Hora Final"**, **"Campus"**, **"Prédio" e "Sala"**.

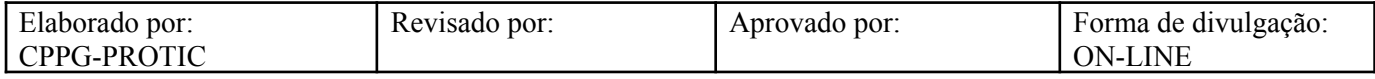

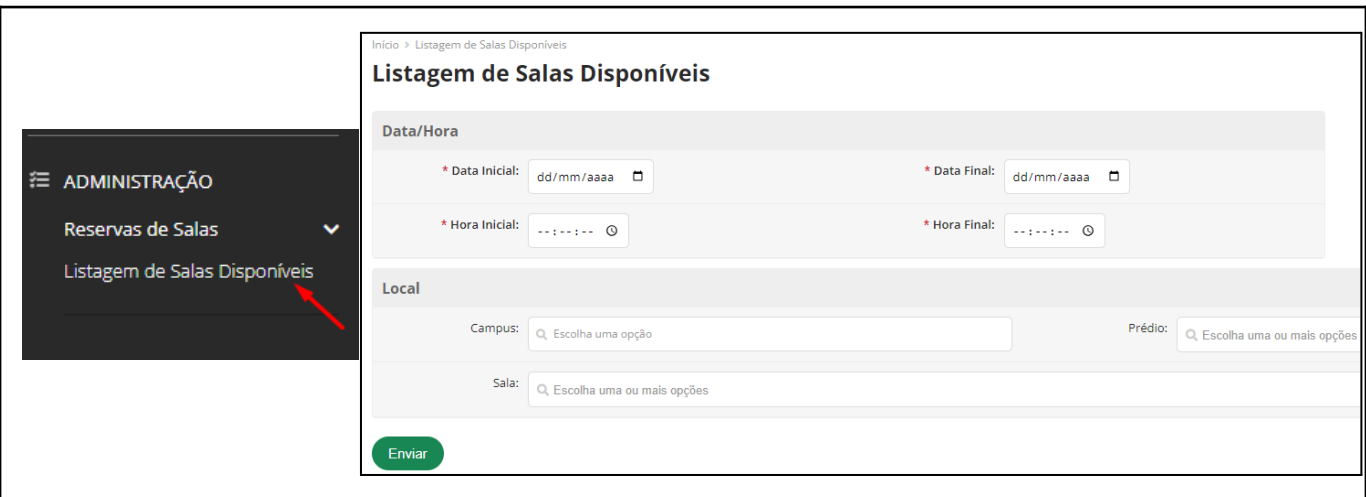

- Após listagem das Salas Disponíveis, clicar no botão **"Solicitar/Ver Reservas"**.

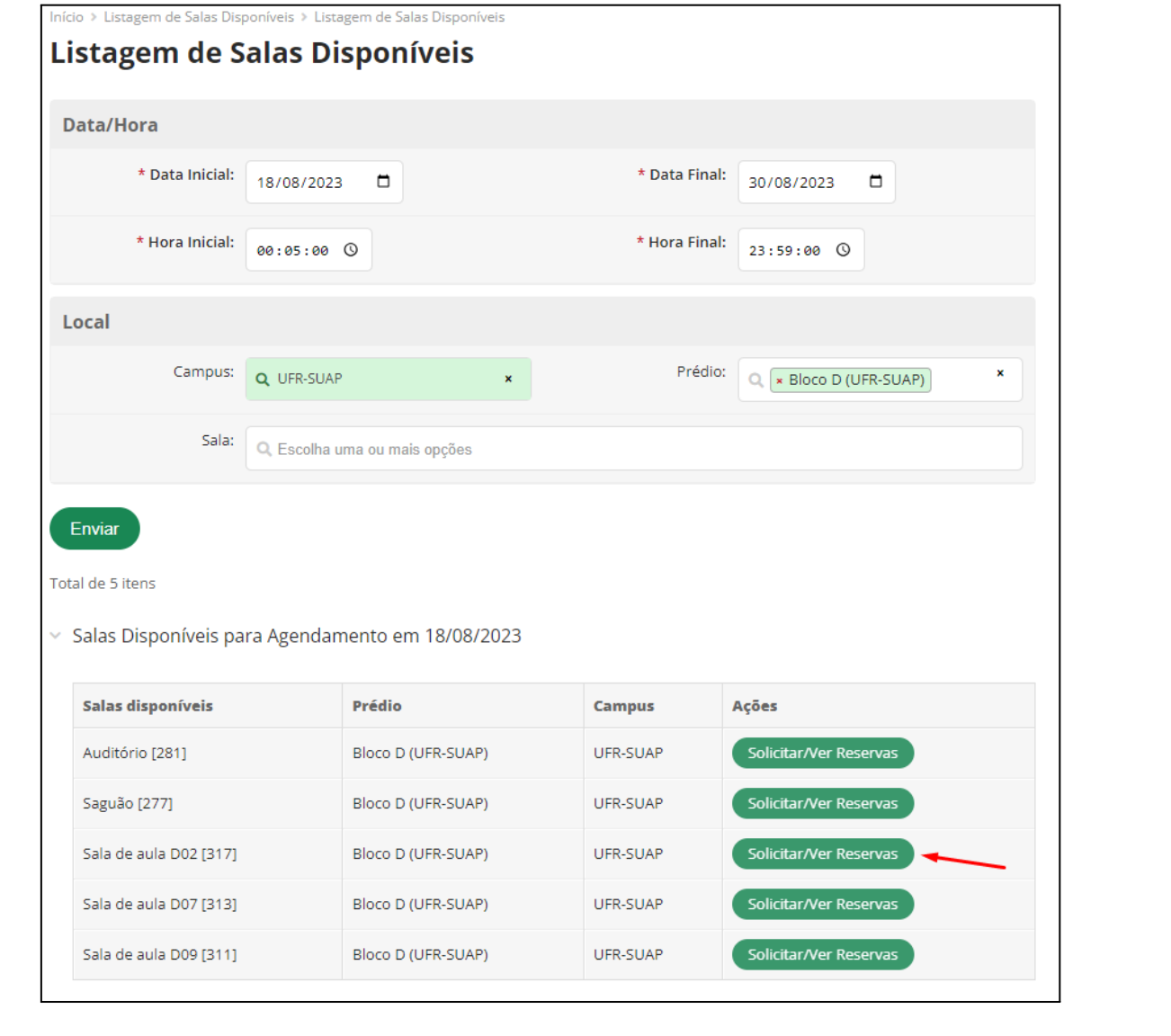

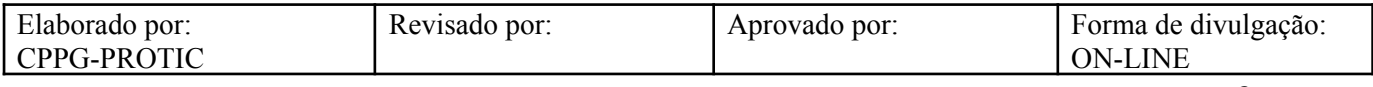

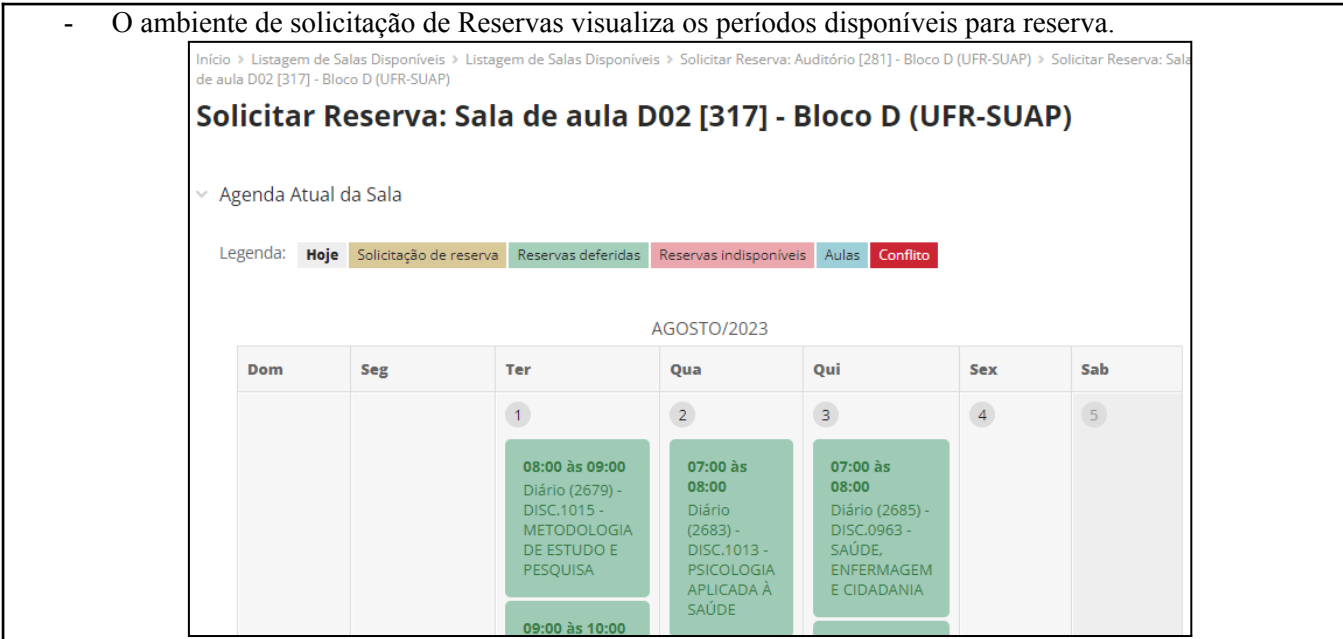

- Em sequência, na opção **"Formulário de Solicitação"**, aba **"Dados Gerais"**, preencher os campos **"Recorrência"**, **"Data de Início"**, **"Data de Fim"**, **"Hora de Início"**, **"Hora de Fim"**, **"Justificativa"** e, se necessário, **"Interessados"** e **"Anexo"**.

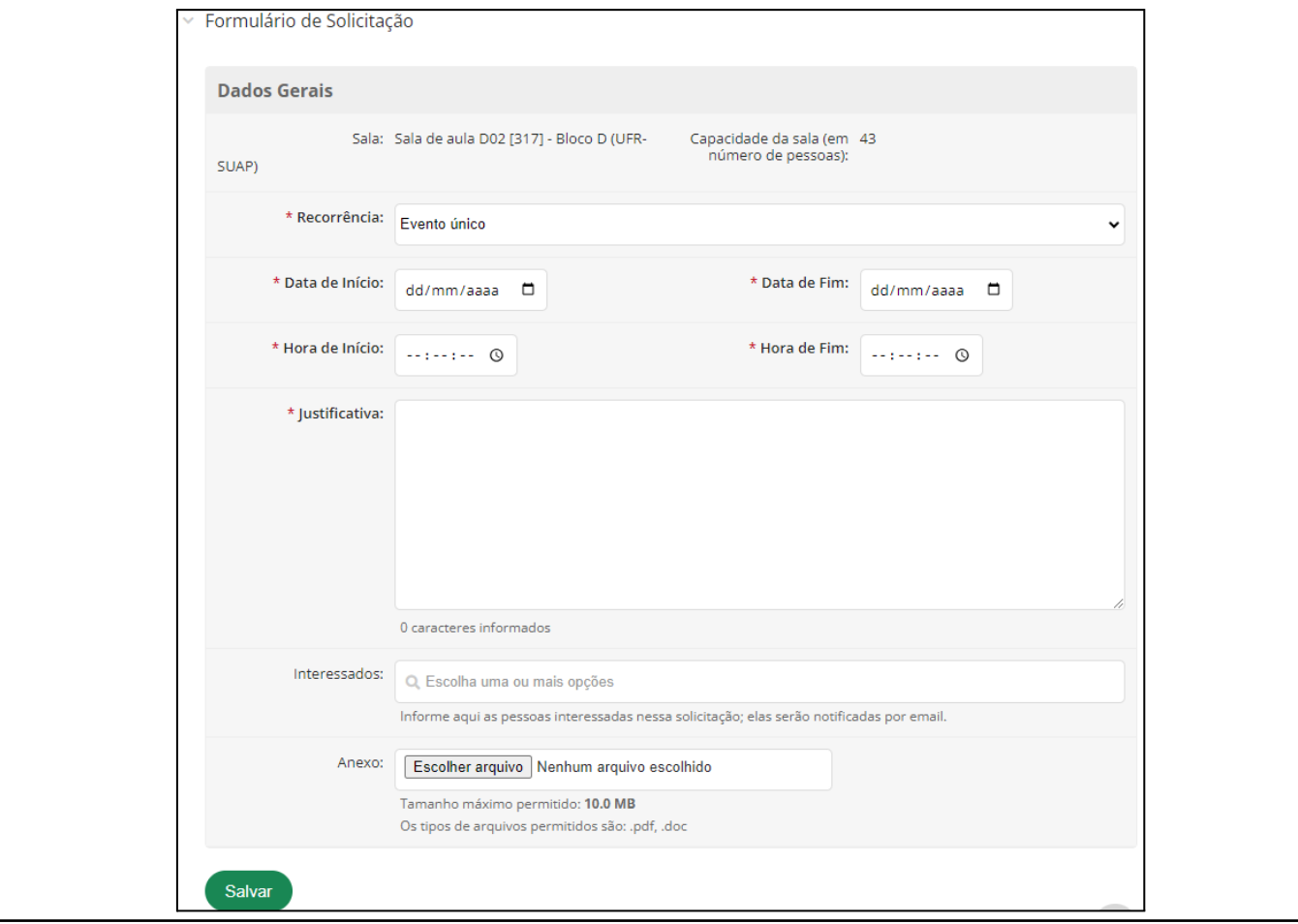

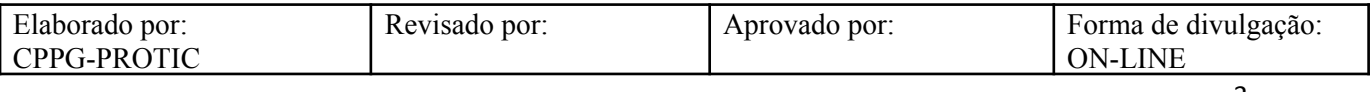

# **Referências**

INSTITUTO FEDERAL DO RIO GRANDE DO NORTE. **Tutorial de acesso ao SUAP**. Disponível em: https://ead.ifrn.edu.br/portal/wp-content/uploads/2013/09/Tutorial\_de\_Acesso\_ao\_SUAP.pdf. Acesso em 12 mai. 2023.

UNIVERSIDADE FEDERAL DE RONDONÓPOLIS. **Sistema SUAP**. Disponível em: https://suap.ufr.edu.br/. Acesso em 12 mai. 2023.

**Responsabilidades:**

**Especificidades da tarefa (Observações):** Sem apontamentos

**Documentação/Referência:** Resoluções UFR

**Diretrizes para não conformidade identificada:** Preencher Relatório de Não Conformidade para averiguação das situações não conformes identificadas nas atividades deste procedimento.

**Controle de revisão:** Versão original, sem alteração de conteúdo.

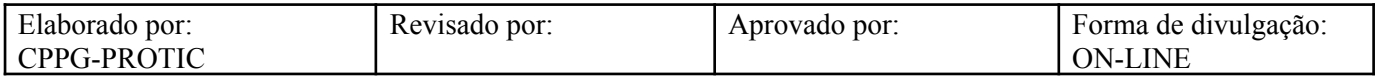